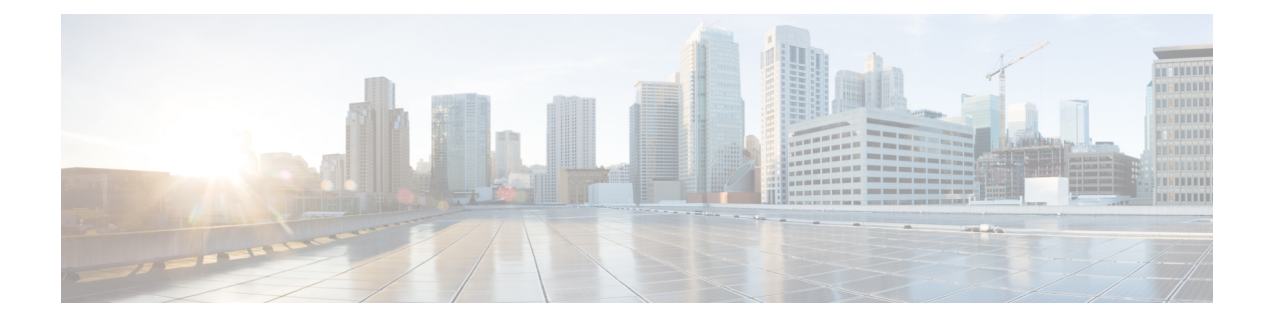

# **Provision Instant Messaging and Presence on Cisco Unified Communications Manager IM and Presence**

Learn how to enable messaging settings and configure instant messaging and presence functionality. Complete the steps to activate and start essential services, add an instant messaging and presence service, apply the service to a service profile, and then configure users.

This chapter applies to Cisco Unified Communications Manager IM and Presence version 9.0(1) and higher.

- Activate and Start Essential [Services,](#page-0-0) page 1
- Create a [Service](#page-1-0) Profile, page 2
- [Pre-Populate](#page-2-0) Contact Lists in Bulk, page 3
- Enable [Messaging](#page-2-1) Settings, page 3
- Configure Prompts for Presence [Subscription](#page-2-2) Requests, page 3
- Add an Instant [Messaging](#page-4-0) and Presence Service, page 5
- [Configure](#page-5-0) Users, page 6

## <span id="page-0-0"></span>**Activate and Start Essential Services**

Essential services enable communication between servers and provide capabilities to the client.

### **Procedure**

- **Step 1** Open the **Cisco Unified IM and Presence Servicability** interface.
- **Step 2** Select **Tools** > **Control Center - Feature Services**.
- **Step 3** Select the appropriate server from the **Server** drop-down list.
- **Step 4** Ensure the following services are started and activated:
	- **Cisco SIP Proxy**
- **Cisco Sync Agent**
- **Cisco XCP Authentication Service**
- **Cisco XCP Connection Manager**
- **Cisco XCP Text Conference Manager**
- **Cisco Presence Engine**
- **Step 5** Select **Tools** > **Control Center - Network Services**.
- **Step 6** Select the appropriate server from the **Server** drop-down list.
- **Step 7** Ensure **Cisco XCP Router Service** is running.

### **What to Do Next**

Depending on your requirements, you might need to activate and start additional services. See the appropriate Cisco Unified Communications Manager documentation to review available services and determine if your deployment requires additional services.

## <span id="page-1-0"></span>**Create a Service Profile**

You create a service profile that contains the configuration settings for the services you add on Cisco Unified Communications Manager. You add the service profile to the end user configuration for your users. The client can then retrieve settings for available services from the service profile.

### **Procedure**

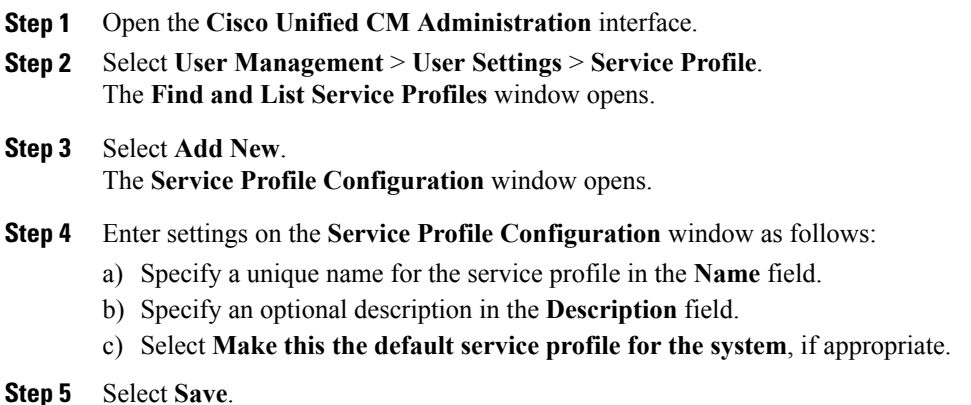

#### **What to Do Next**

Complete the steps to set up instant messaging and presence. You can add your service profile to the end user configuration at the same time that you enable users for instant messaging and presence.

## <span id="page-2-0"></span>**Pre-Populate Contact Lists in Bulk**

You can pre-populate user contact lists with the Bulk Administration Tool (BAT). The first step is to create a CSV file that defines the contact list you want to provide to users. You then use the BAT to import that contact list in bulk to a set of users.

In this way you can pre-populate contact lists for users so that they automatically have a set of contacts after the initial launch of the client.

For more information about using BAT and the format of the CSV file, see the *Deployment Guide for IM and Presence Service*.

#### **Related Topics**

Deployment Guide for IM and Presence Service on Cisco Unified [Communications](http://www.cisco.com/en/US/docs/voice_ip_comm/cucm/im_presence/deployment/9_1_1/CUP0_BK_D5B4C107_00_deployment-guide-for-imp-91.html) Manager

## <span id="page-2-1"></span>**Enable Messaging Settings**

Enable and configure instant messaging capabilities.

### **Procedure**

- **Step 1** Open the **Cisco Unified CM IM and Presence Administration** interface.
- **Step 2** Select **Messaging** > **Settings**.
- **Step 3** Select the following options:
	- **Enable instant messaging**
	- **Allow clients to log instant message history**
- **Step 4** Select other messaging settings as appropriate.
- **Step 5** Select **Save**.

### **Related Topics**

Instant messaging settings [configuration](http://www.cisco.com/en/US/docs/voice_ip_comm/cucm/im_presence/deployment/9_1_1/CUP0_BK_D5B4C107_00_deployment-guide-for-imp-91_chapter_0101.html#CUP0_TP_IFAF3EBD_00) on IM and Presence

## <span id="page-2-2"></span>**Configure Prompts for Presence Subscription Requests**

You can enable or disable prompts for presence subscription requests from contacts within your organization. The client always prompts users to allow presence subscription requests from contacts outside your organization. Users specify privacy settings in the client as follows:

### **Inside Your Organization**

Users can choose to allow or block contacts from inside your organization.

- If users choose to allow presence subscription requests and
	- you select **Allow users to view the availability of other users without being prompted for approval**, the client automatically accepts all presence subscription requests without prompting users.
	- you do not select **Allow users to view the availability of other users without being prompted for approval**, the client prompts users for all presence subscription requests.
- If users choose to block contacts, only their existing contacts can see their availability status. In other words, only those contacts who have already subscribed to the user's presence can see their availability status.

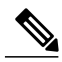

**Note**

When searching for contacts in your organization, users can see the temporary availability status of all users in the organization. However, if User A blocks User B, User B cannot see the temporary availability status of User A in the search list.

#### **Outside Your Organization**

Users can choose the following options for contacts from outside your organization:

- Have the client prompt them for each presence subscription request.
- Block all contacts so that only their existing contacts can see their availability status. In other words, only those contacts who have already subscribed to the user's presence can see their availability status.

### **Procedure**

- **Step 1** Open the **Cisco Unified CM IM and Presence Administration** interface.
- **Step 2** Select **Presence** > **Settings**. The **Presence Settings** window opens.
- **Step 3** Select **Allow users to view the availability of otherusers withoutbeingpromptedfor approval** to disable prompts and automatically accept all presence subscription requests within your organization. This option has the following values:

#### **Selected**

The client does not prompt users for presence subscription requests. The client automatically accepts all presence subscription requests without prompting the users.

### **Cleared**

The client prompts users to allow presence subscription requests. This setting requires users to allow other users in your organization to view their availability status.

```
Step 4 Select Save.
```
## <span id="page-4-0"></span>**Add an Instant Messaging and Presence Service**

Provide users with instant messaging and presence capabilities.

#### **Procedure**

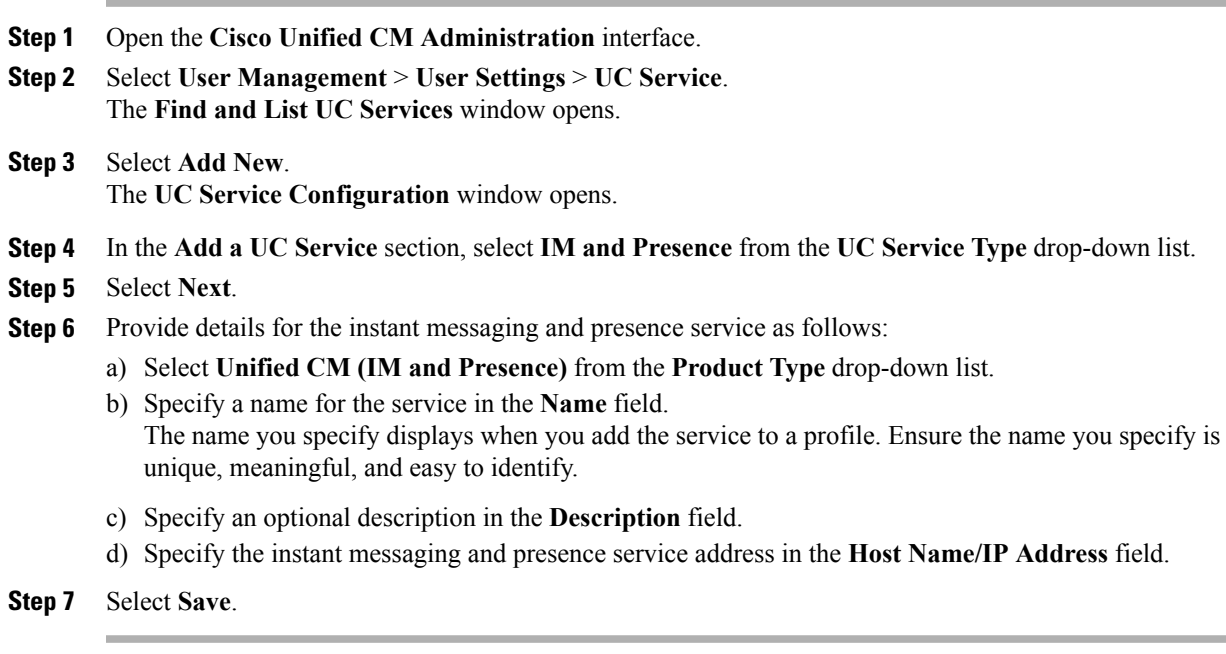

### **What to Do Next**

Add the instant messaging and presence service to your service profile.

## **Apply Instant Messaging and Presence Service**

After you add an instant messaging and presence service on Cisco Unified Communications Manager, you must apply it to a service profile so that the client can retrieve the settings.

#### **Before You Begin**

I

Create a service profile.

### **Procedure**

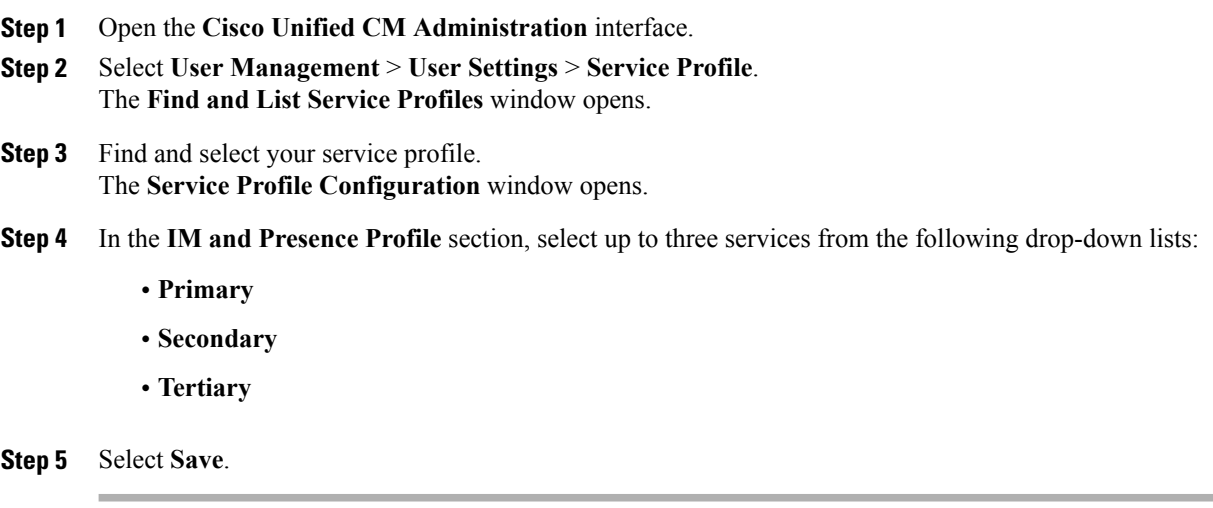

## <span id="page-5-0"></span>**Configure Users**

To configure users, you enable instant messaging and presence and add a service profile to the users.

## **Configure Users Individually**

Enable instant messaging and presence and add your service profile to individual users.

### **Procedure**

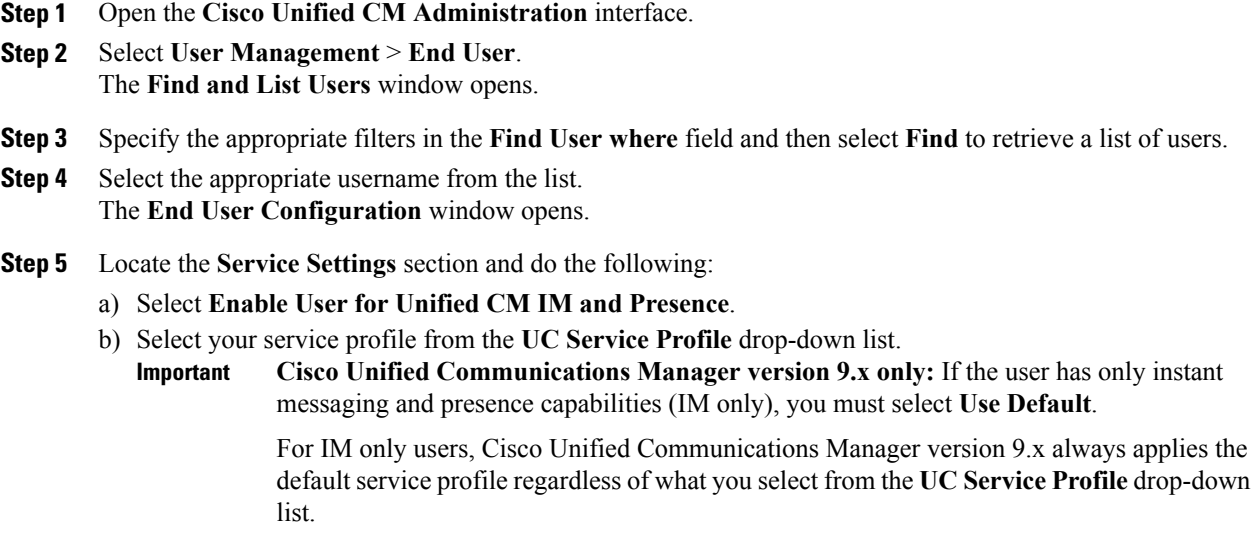

T

**Step 6** Select **Save**.

## **Configure Users in Bulk**

 $\mathbf I$ 

Enable instant messaging and presence and add your service profile to multiple users.

### **Procedure**

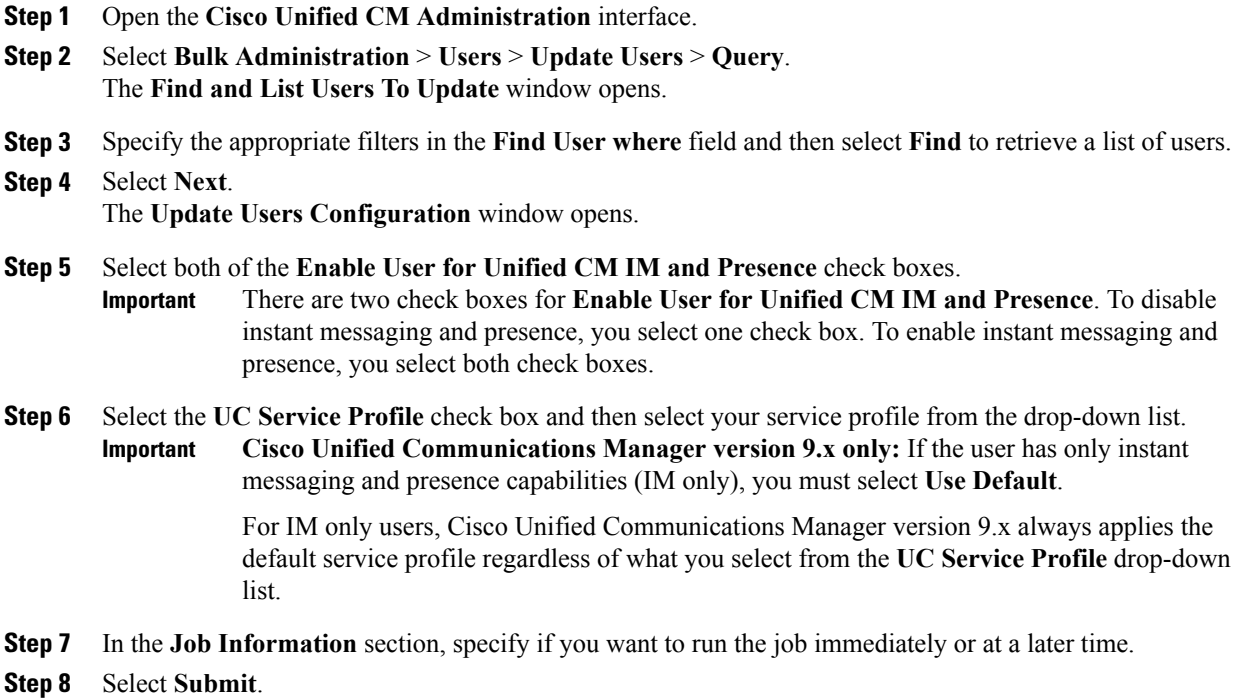

**Configure Users in Bulk**

 $\mathbf{I}$ 

I